# Grafana 获取 Zabbix 数据

作者:Leif160519

- 原文链接:https://ld246.com/article/1588754732203
- 来源网站:[链滴](https://ld246.com/member/Leif160519)
- 许可协议:[署名-相同方式共享 4.0 国际 \(CC BY-SA 4.0\)](https://ld246.com/article/1588754732203)

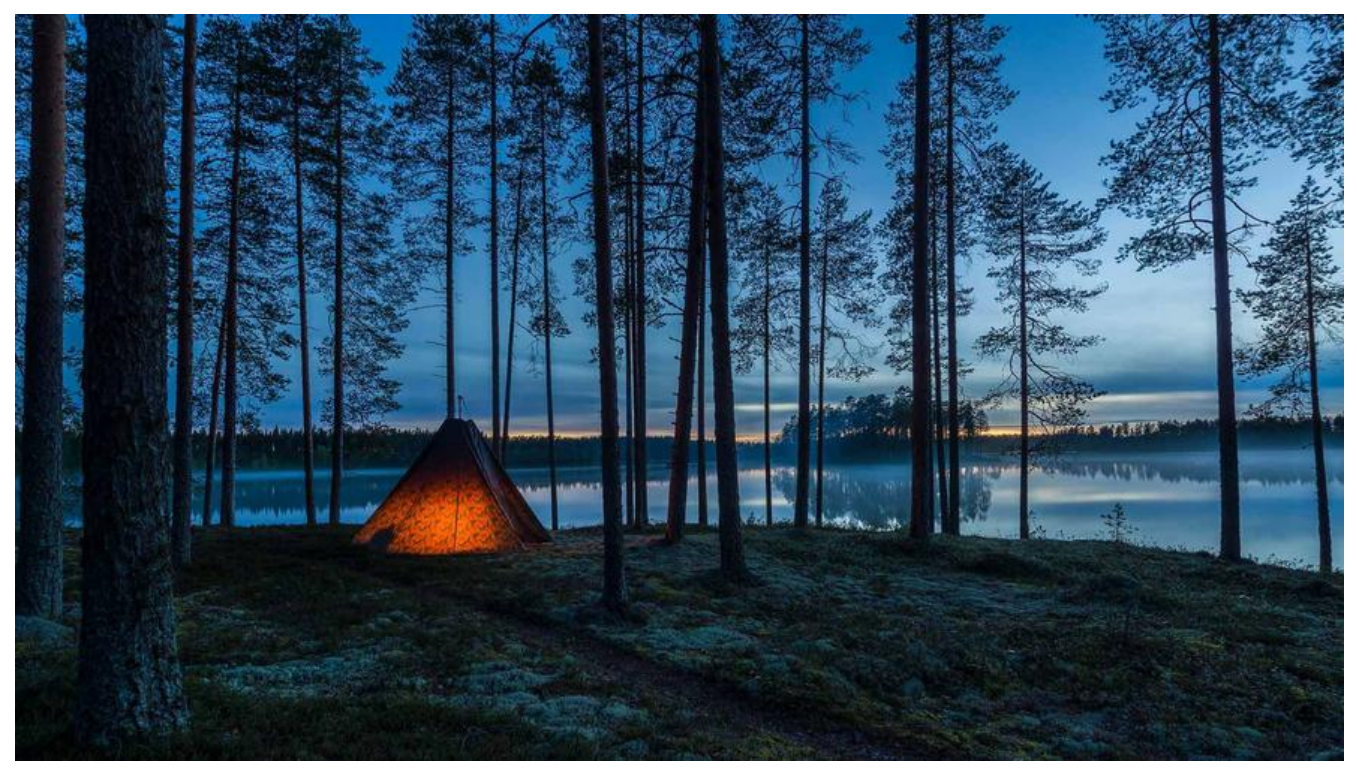

## **1.安装Grafana**

## **1.1 下载安装包**

官网下载地址

wget https://dl.grafana.com/oss/release/grafana-6.7.3-1.x86\_64.rpm sudo yum install grafana-6.7.3-1.x86\_64.rpm

## **1.2 [启动G](https://grafana.com/grafana/download?edition=oss)rafana**

启动Grafana服务并设置开机自启

systemctl start grafana-server systemctl enable grafana-server

### **1.3 访问Grafana**

访问地址: http://192.168.4.222:3000 用户名: admin 密码: admin 输入过后会提示设置一个新密码

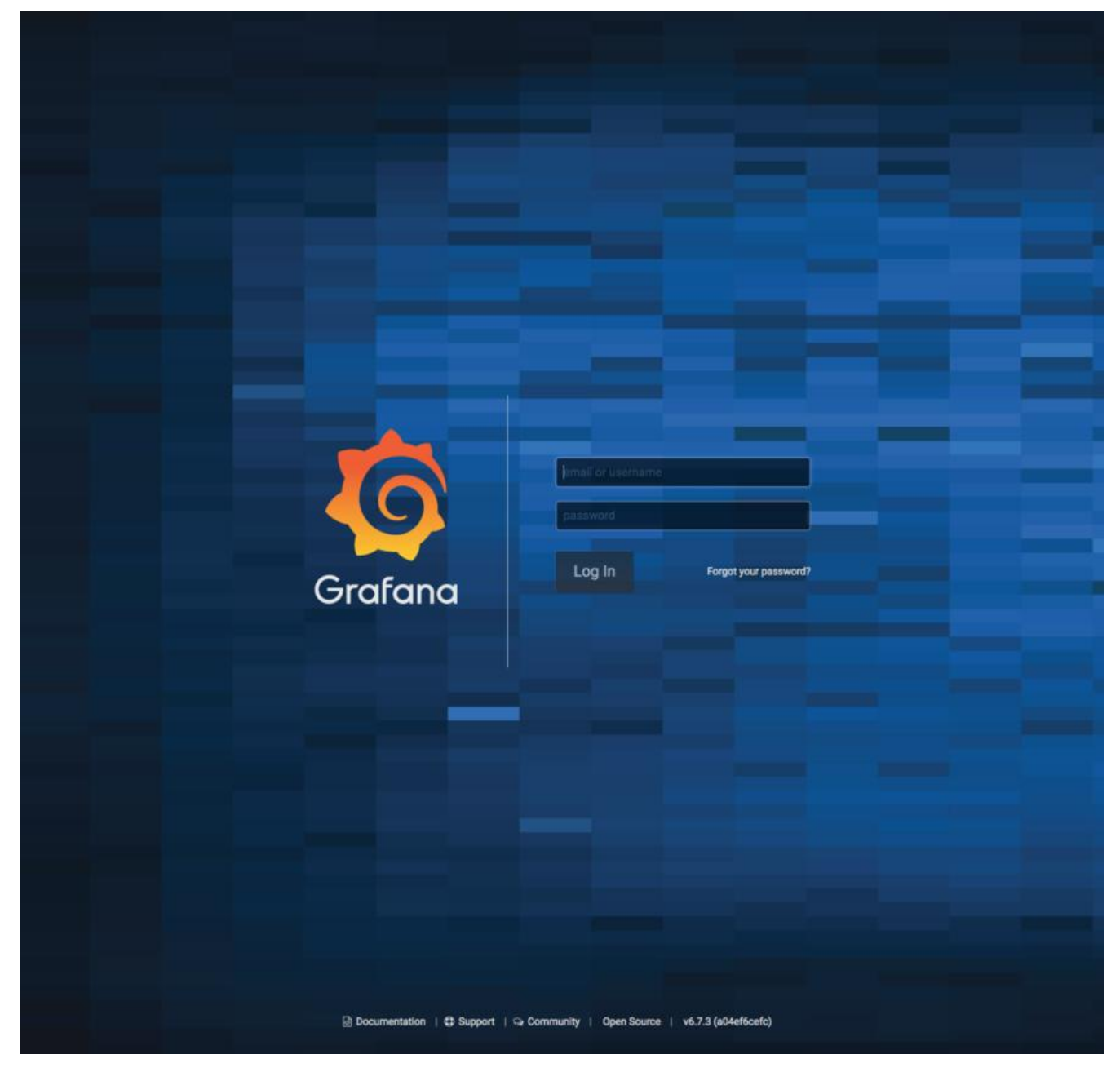

## **2.添加zabbix数据源**

登录进去之后点击添加数据源

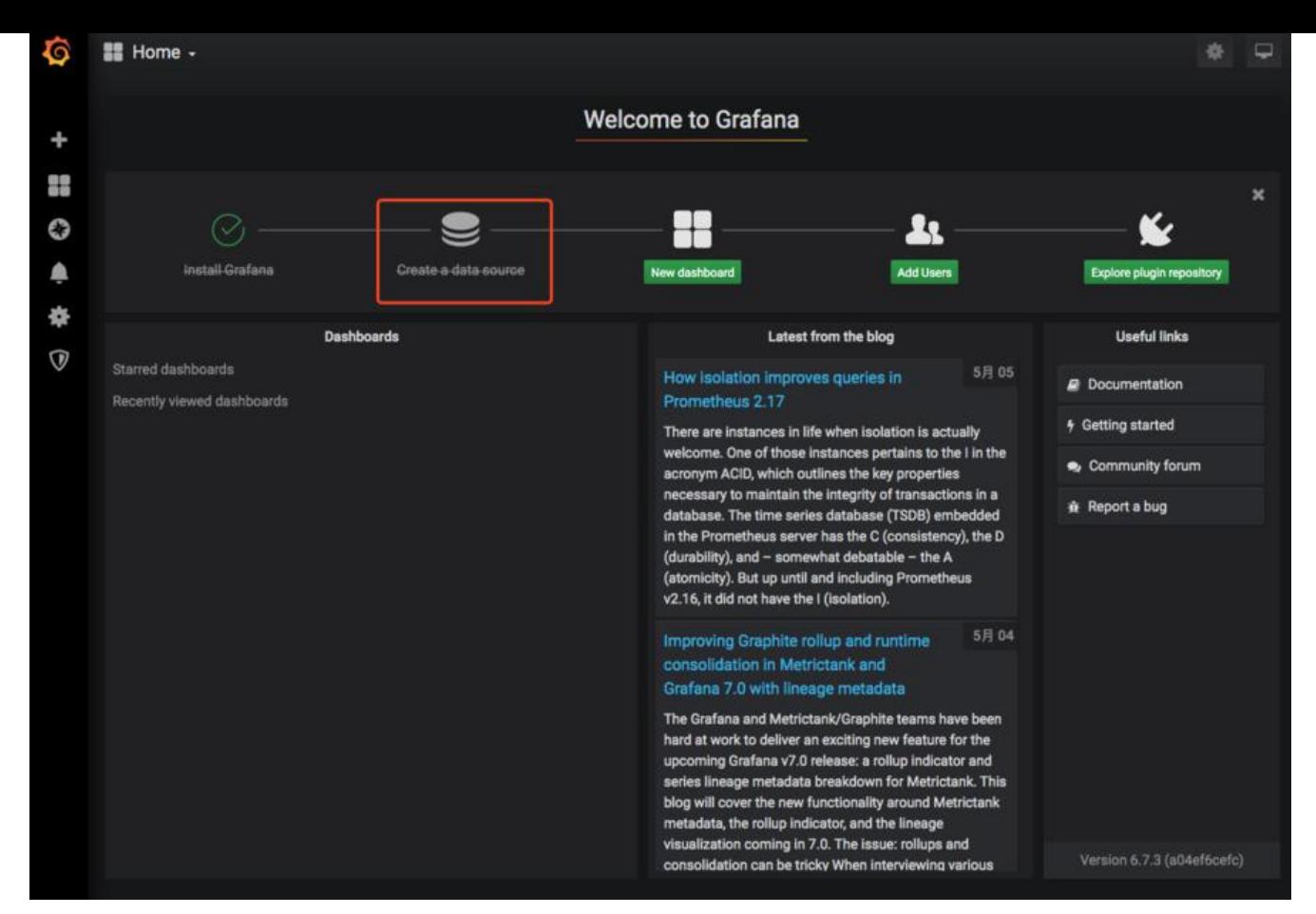

发现列表里面并没有zabbix数据源,故我们需要安装一下: 点击最下方Find more data source plugins on grafana.com

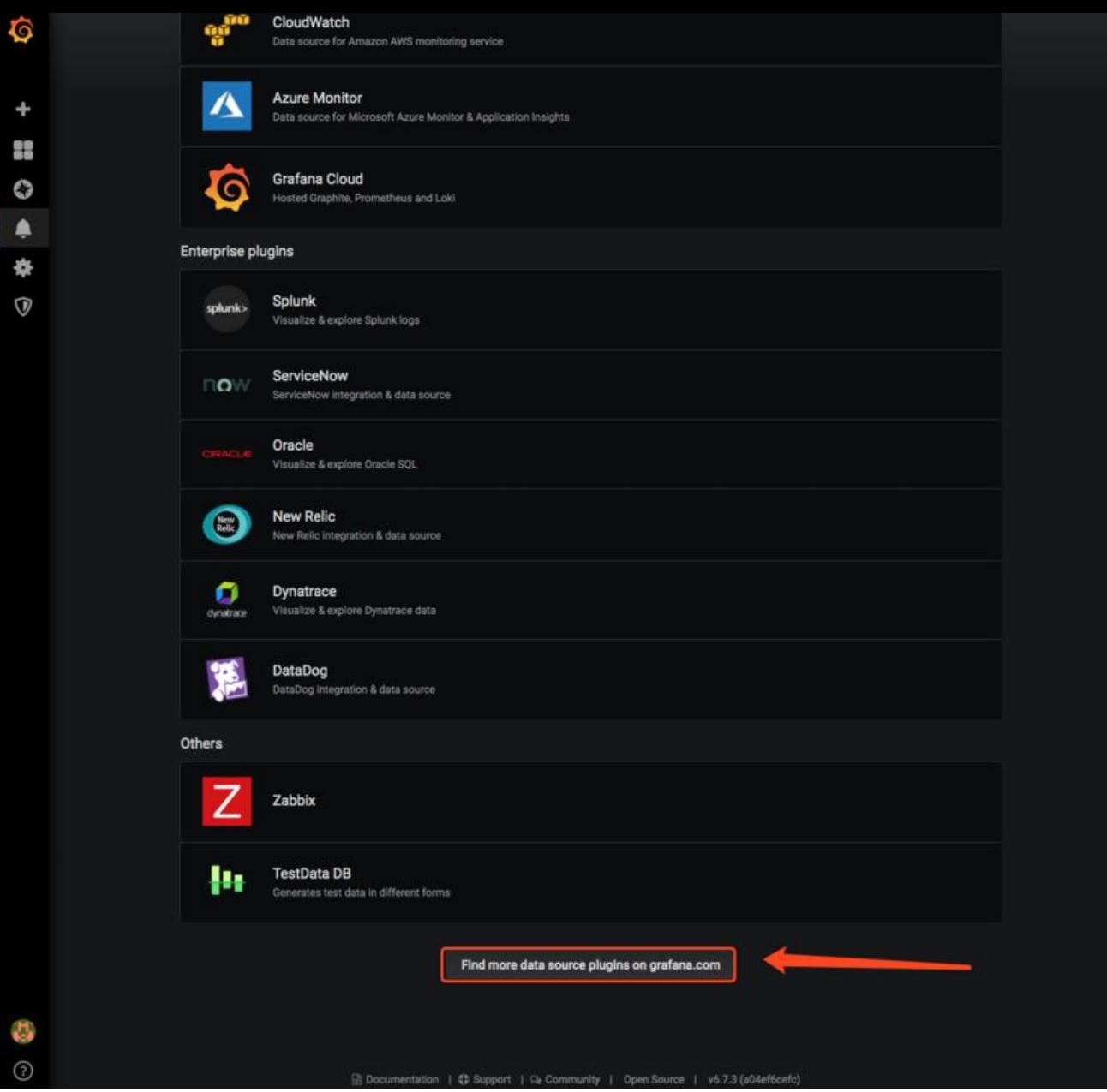

点击zabbix

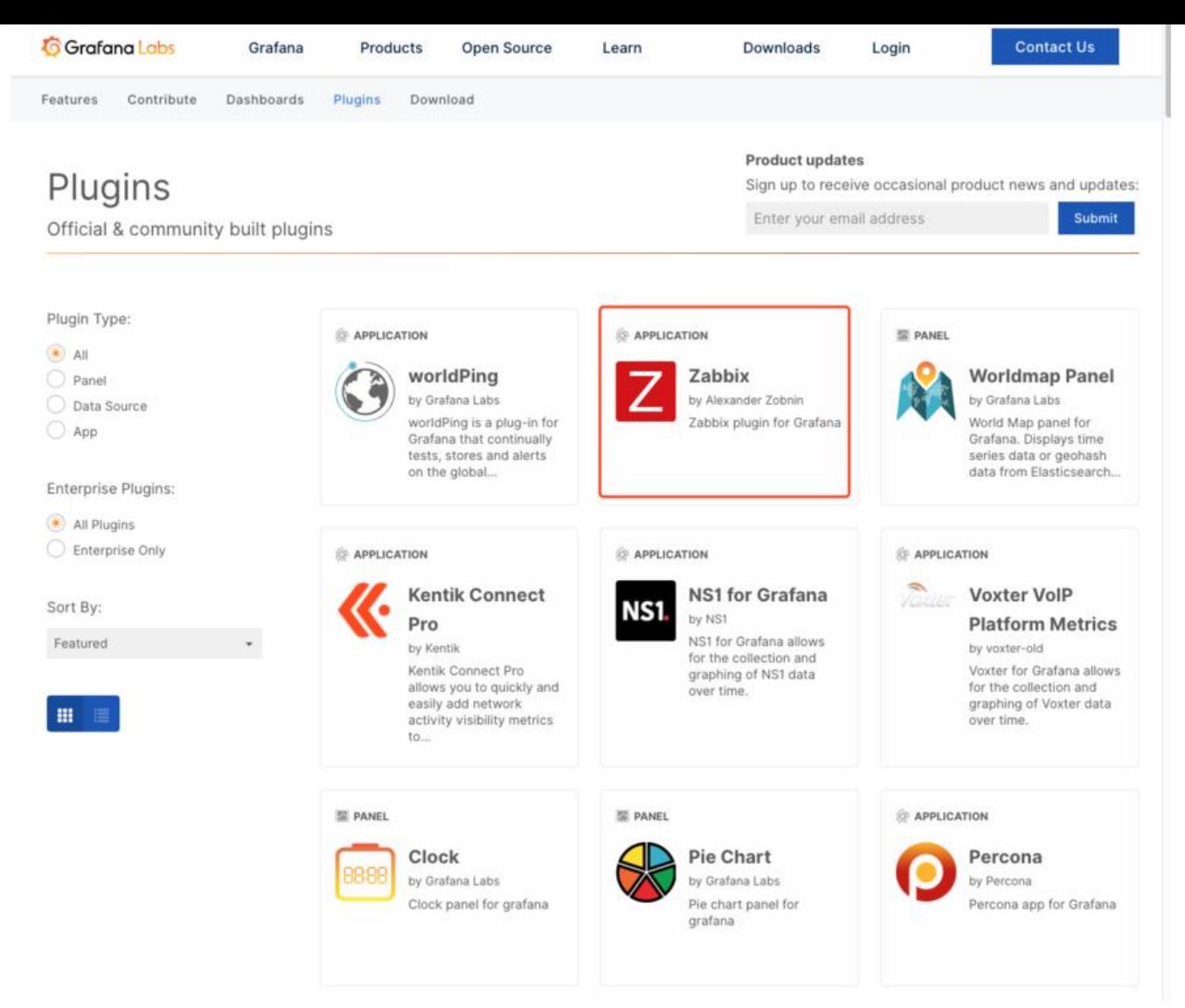

#### 1.使用下列命令安装zabbix数据源

#### grafana-cli plugins install alexanderzobnin-zabbix-app

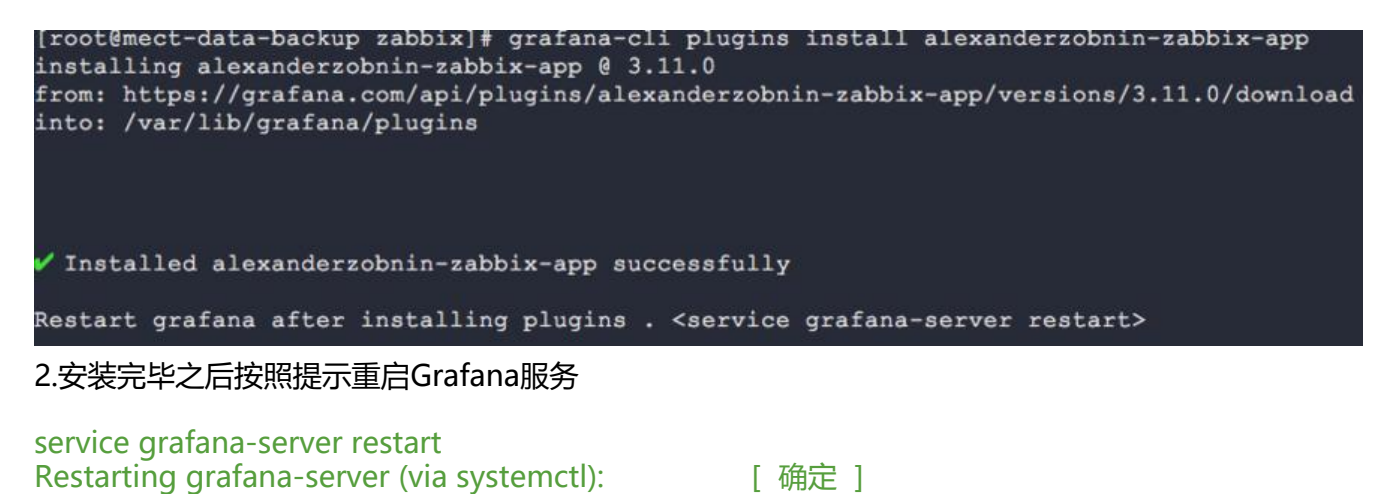

#### 3.去plugin中查找zabbix数据源:

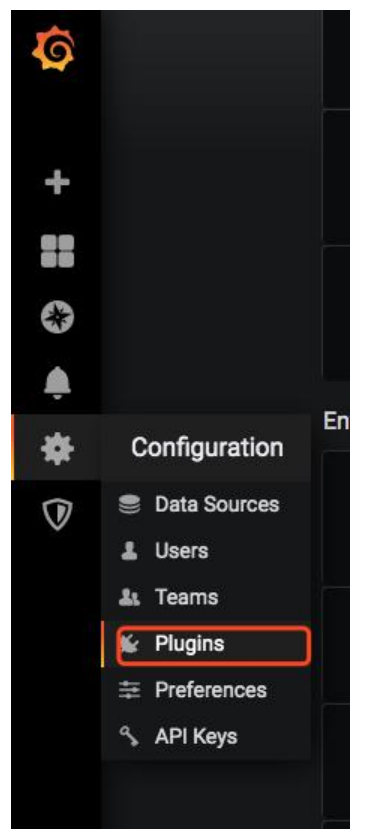

4.搜索zabbix, 点击进去并启动它(默认是禁用的):

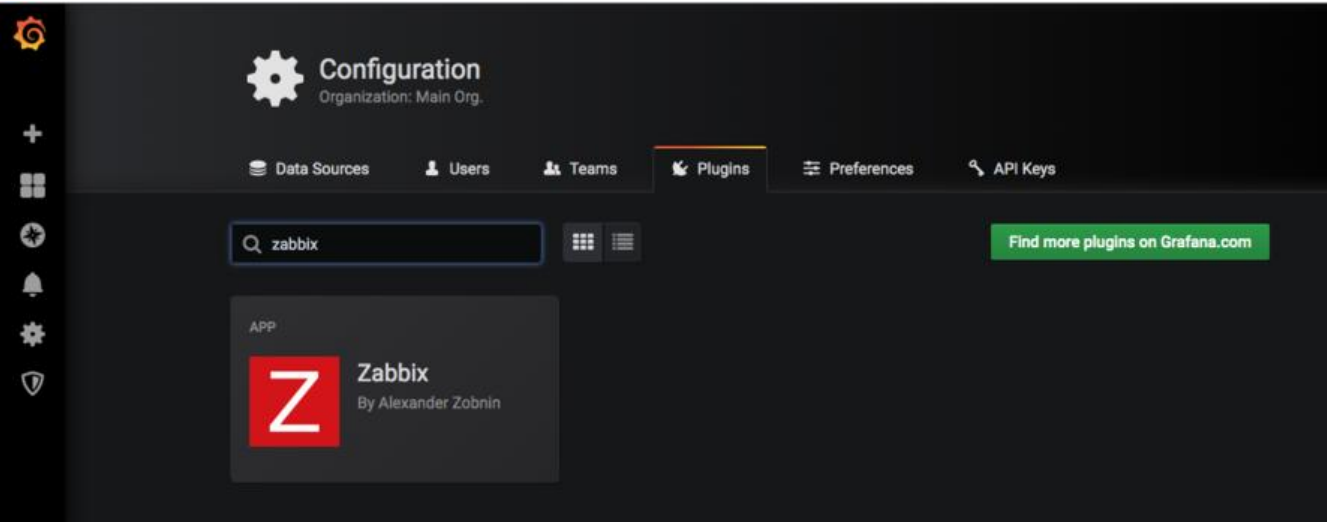

## **3.配置zabbix数据源**

1.创建一个数据源Create a data source

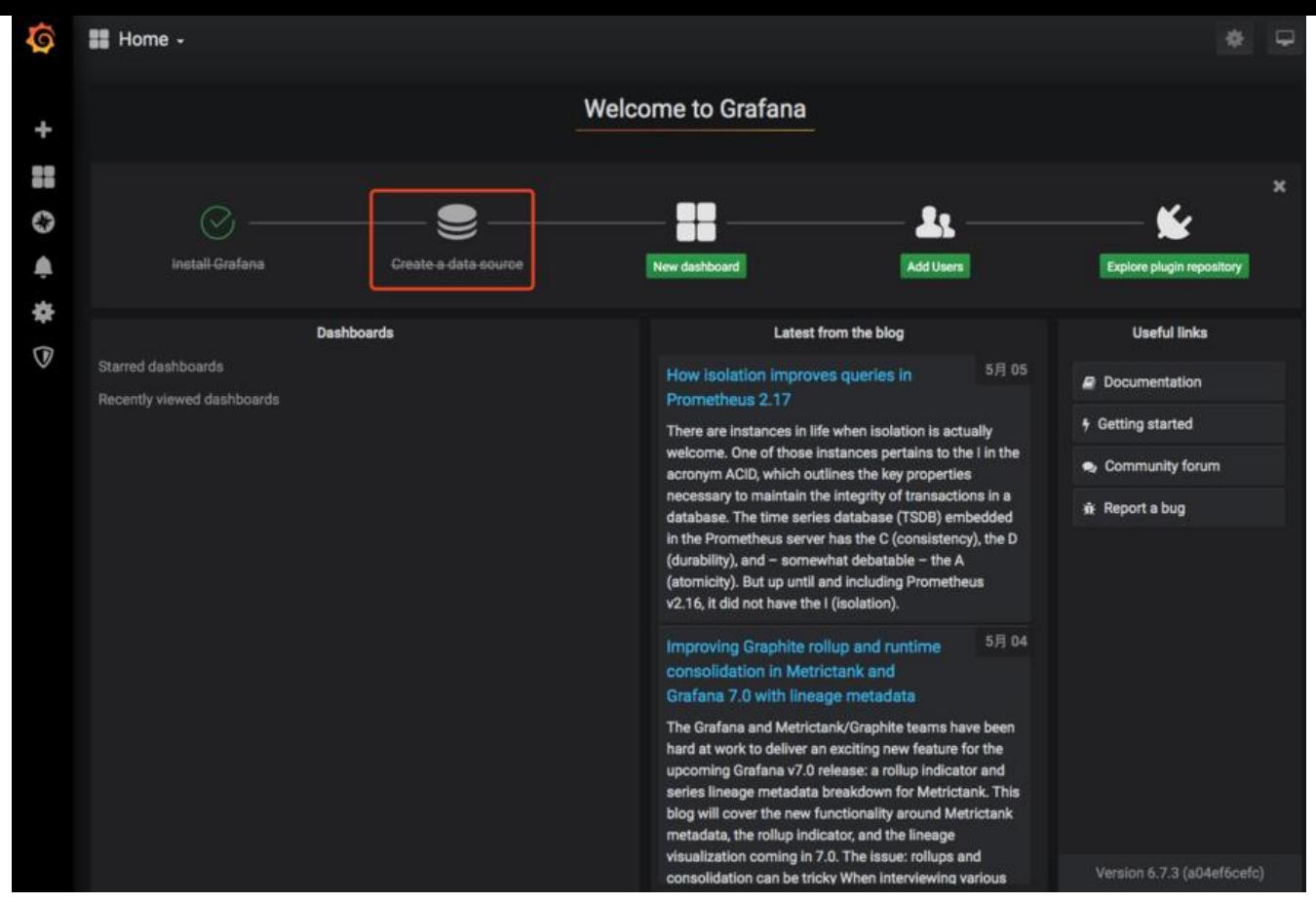

2.选择zabbix

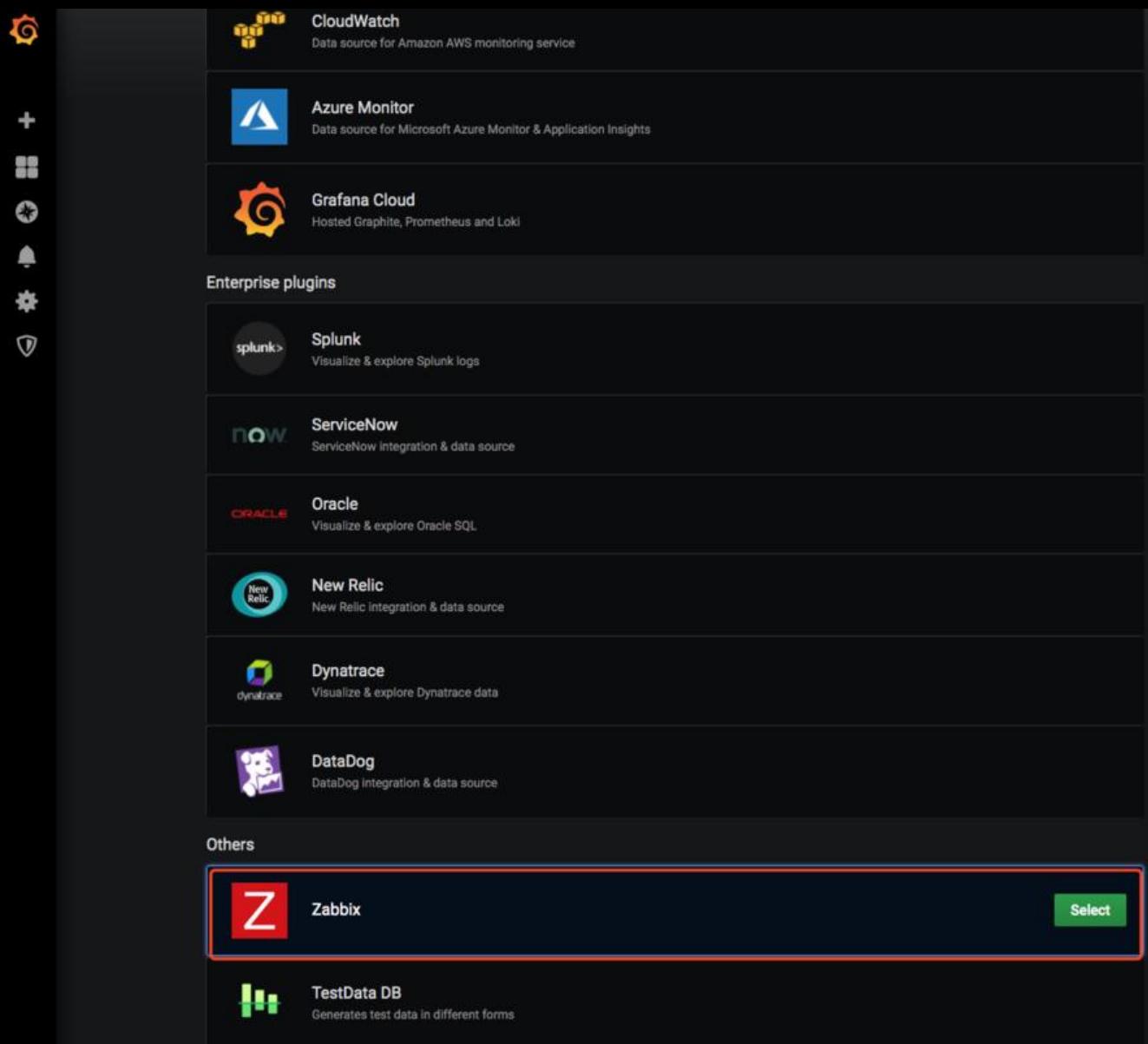

3.输入zabbix的API地址(http://192.168.4.222/api\_jsonrpc.php)和登录zabbix的用户名和密码,最后 击Save & Test测试和保存

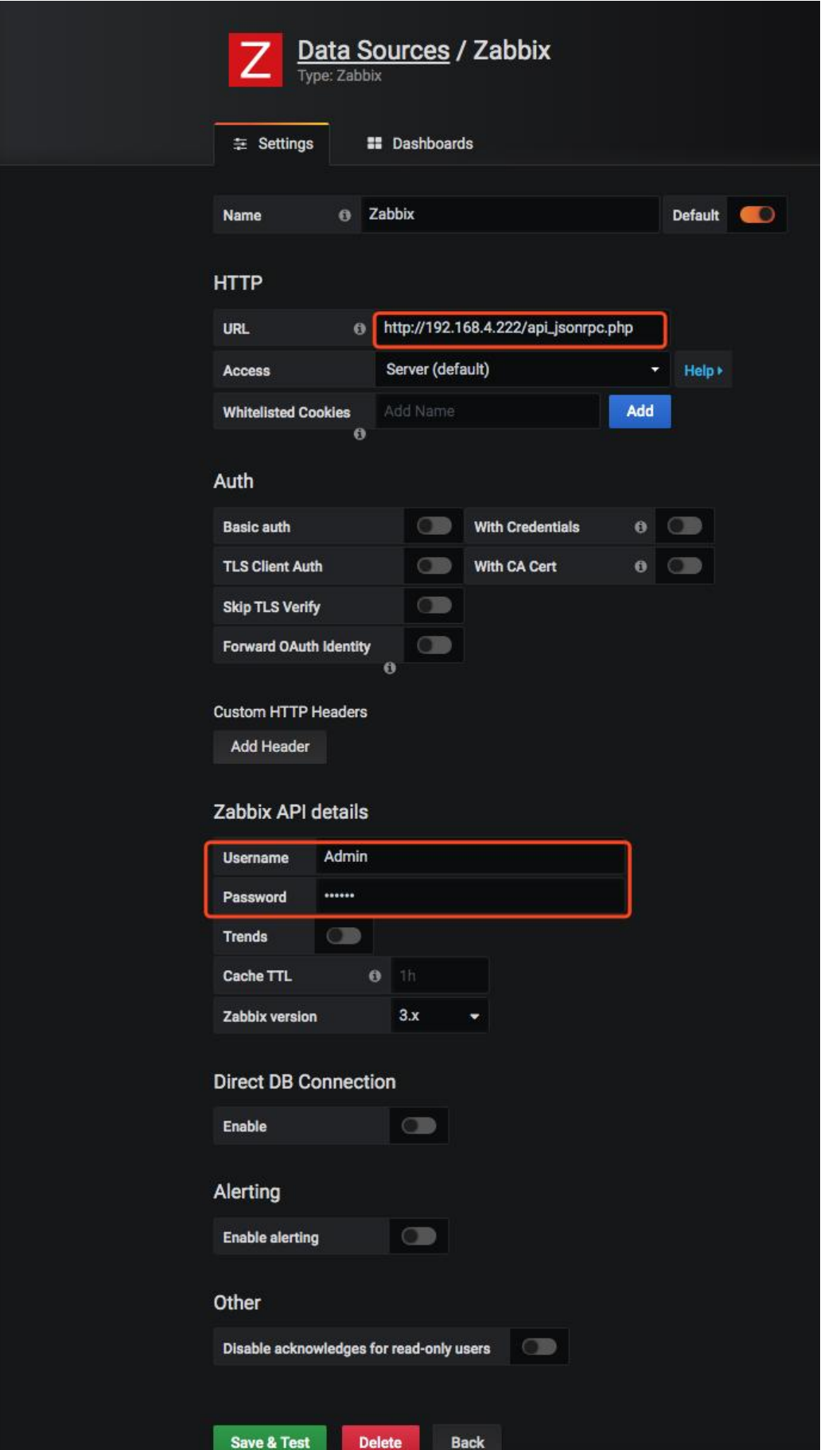

Ó

 $\div$ 

88<br>88

♦

 $\spadesuit$ 

₩

 $\overline{\mathbb{Q}}$ 

 $\frac{1}{2}$ 

#### **4. 添加zabbix仪表盘:**

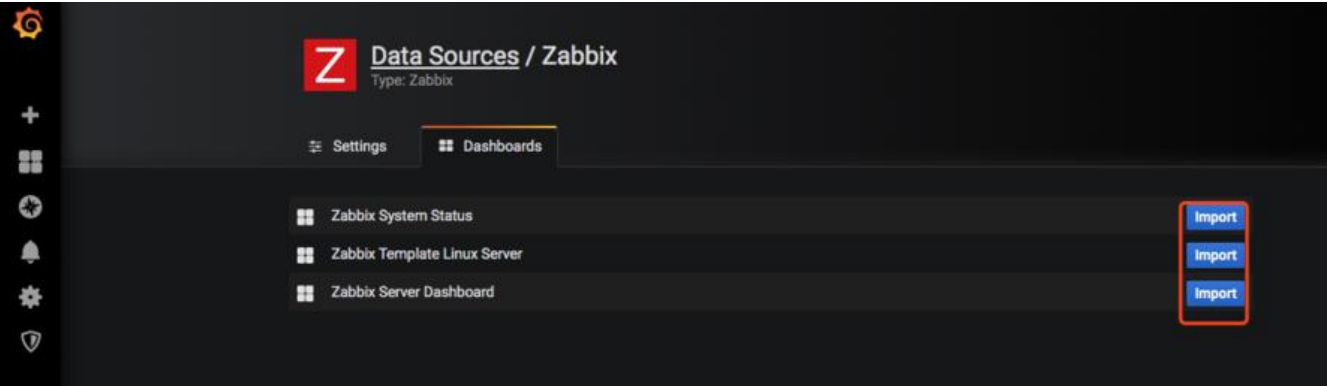

### 全部添加过后可以点击进去查看

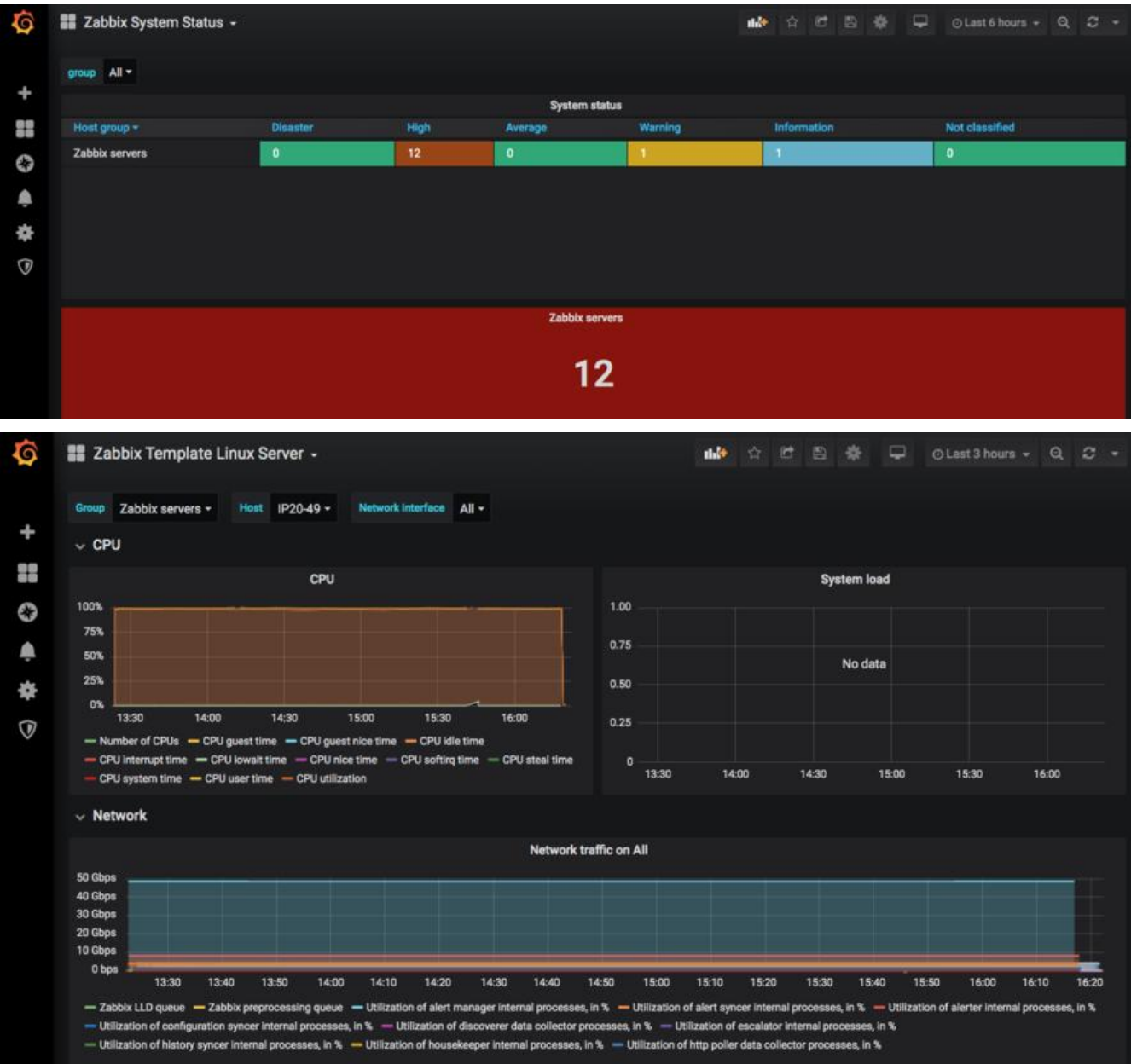

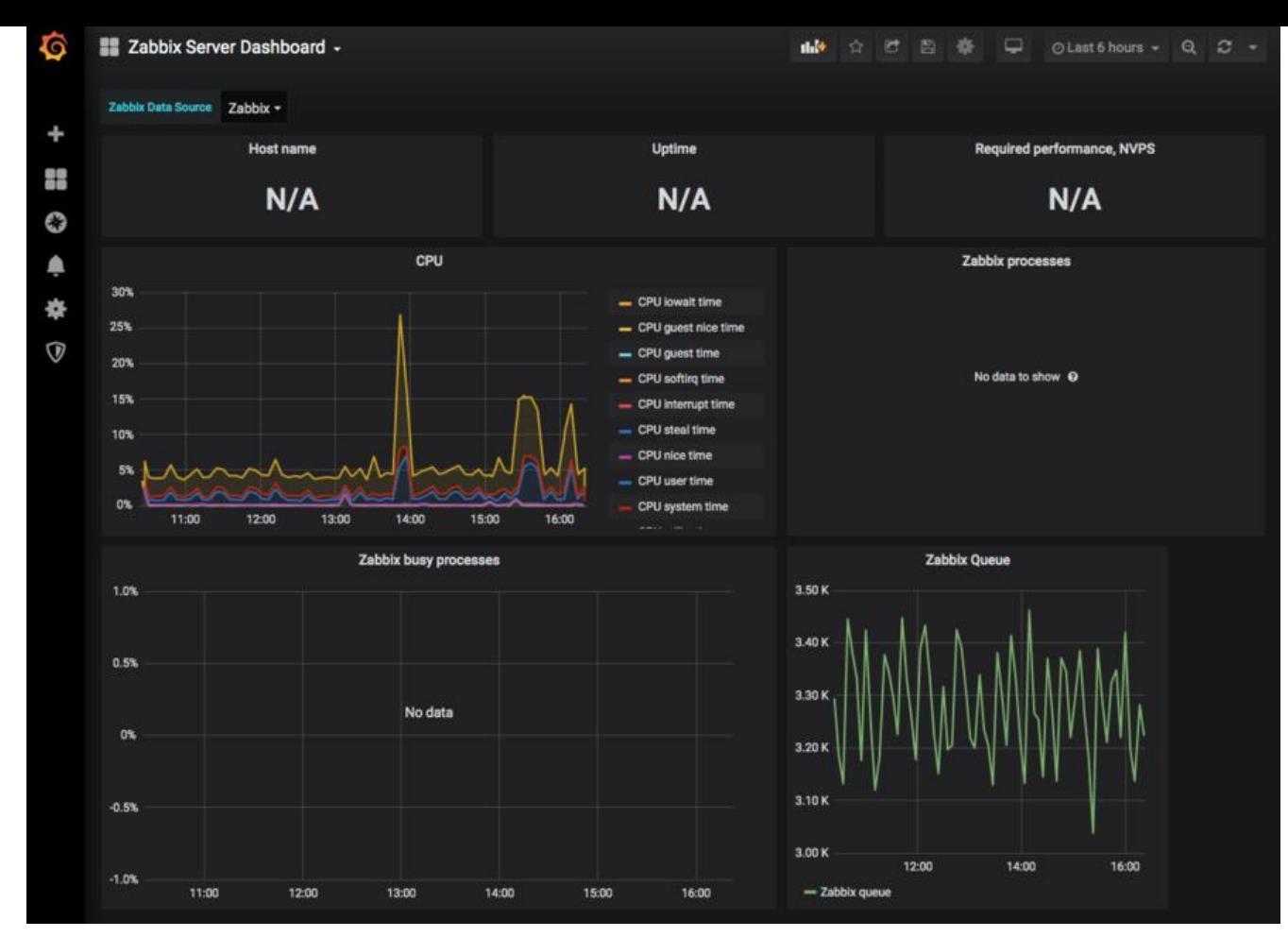

## **5.自定义仪表盘**

当然你也可以创建自定义仪表盘

点击创建新的仪表盘New dashboard:

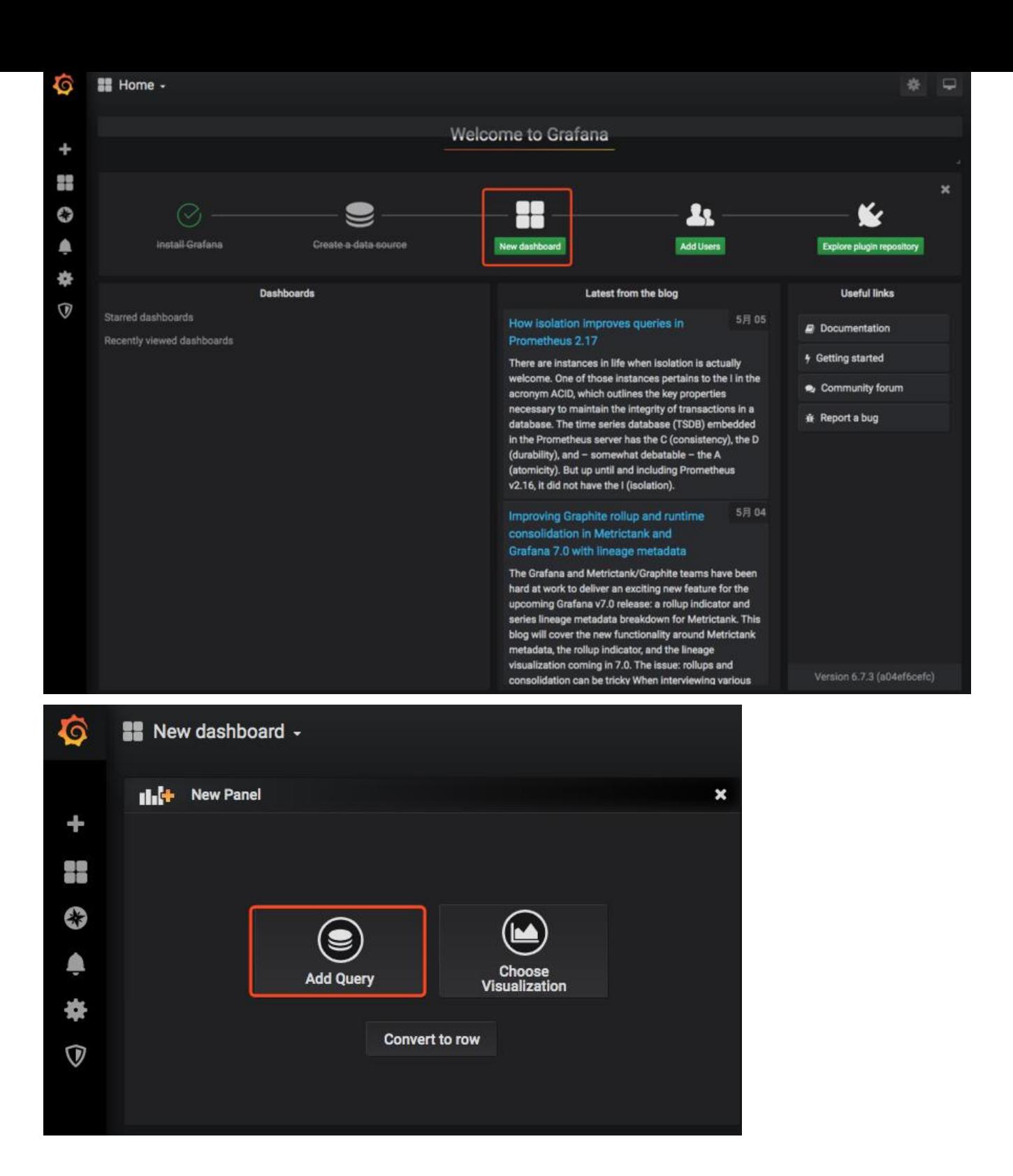

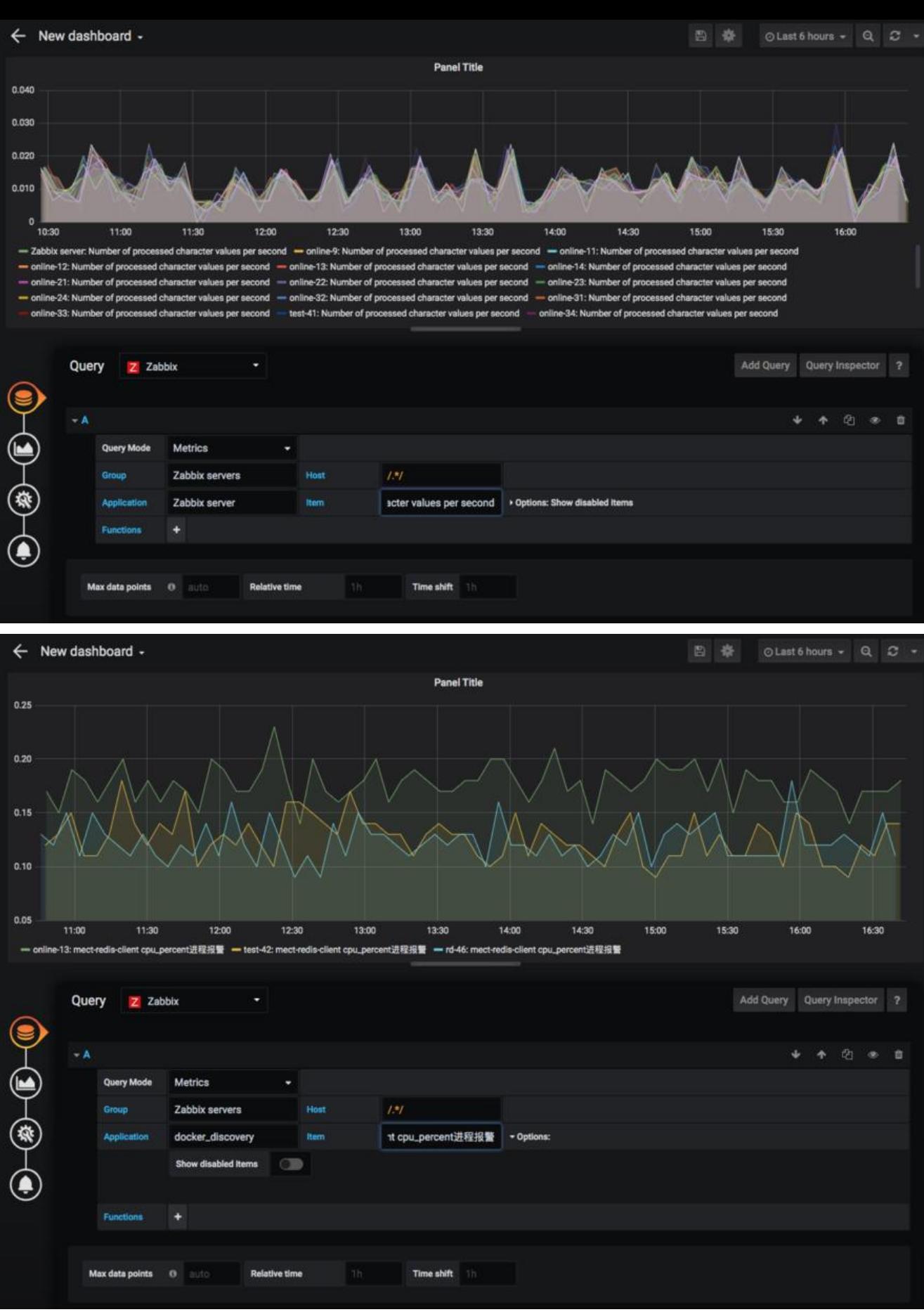

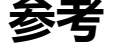

● Centos安装grafana